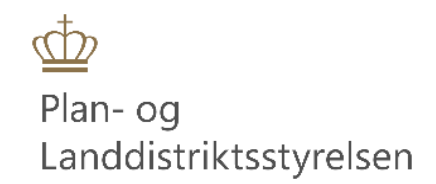

# **BRUGERVEJLEDNING Appendix**

Plan- og Landdistriktsstyrelsen Maj 2023

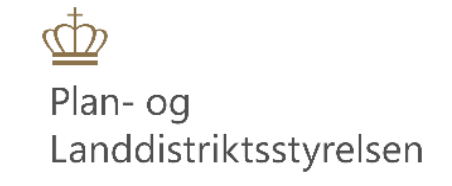

# Indhold

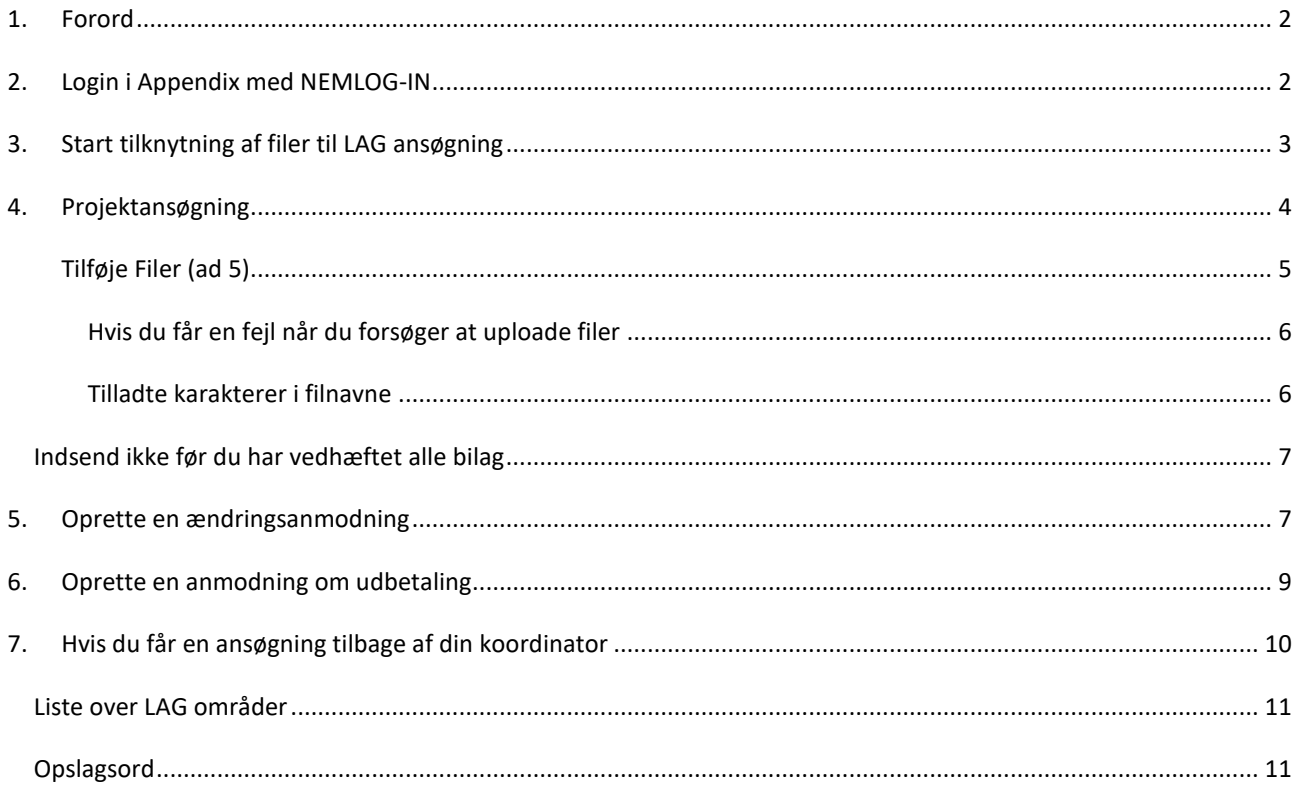

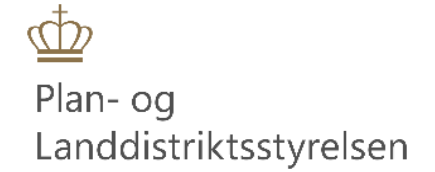

### <span id="page-2-0"></span>1. Forord

Denne manual er lavet til ansøgere, som skal uploade filer til deres LAG-ansøgning, Ændringsanmodning til LAG-ansøgning eller anmodning om udbetaling på en LAG-ansøgning i Tast-selv.

# <span id="page-2-1"></span>2. Login i Appendix med NEMLOG-IN

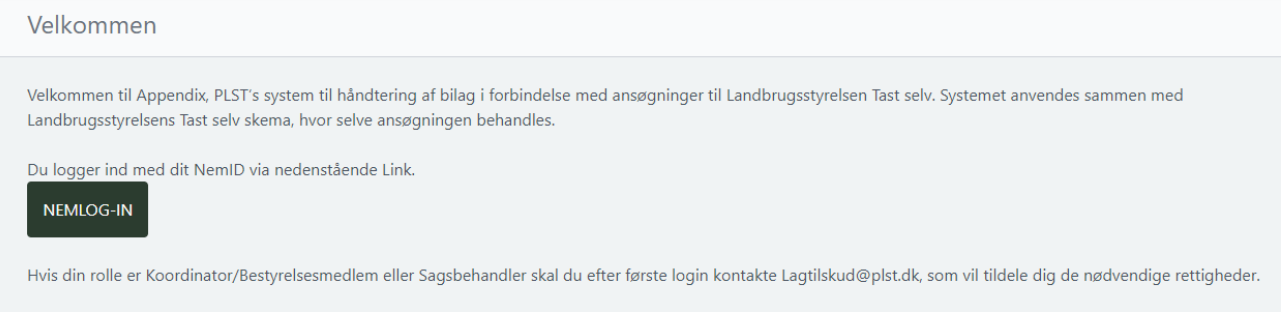

#### **SKÆRMBILLEDE 1: VELKOMSTBILLEDE**

Tryk derefter på knappen *NEMLOG-IN*. Du har tre forskellige muligheder for at logge på systemet via NEMLOG-IN:

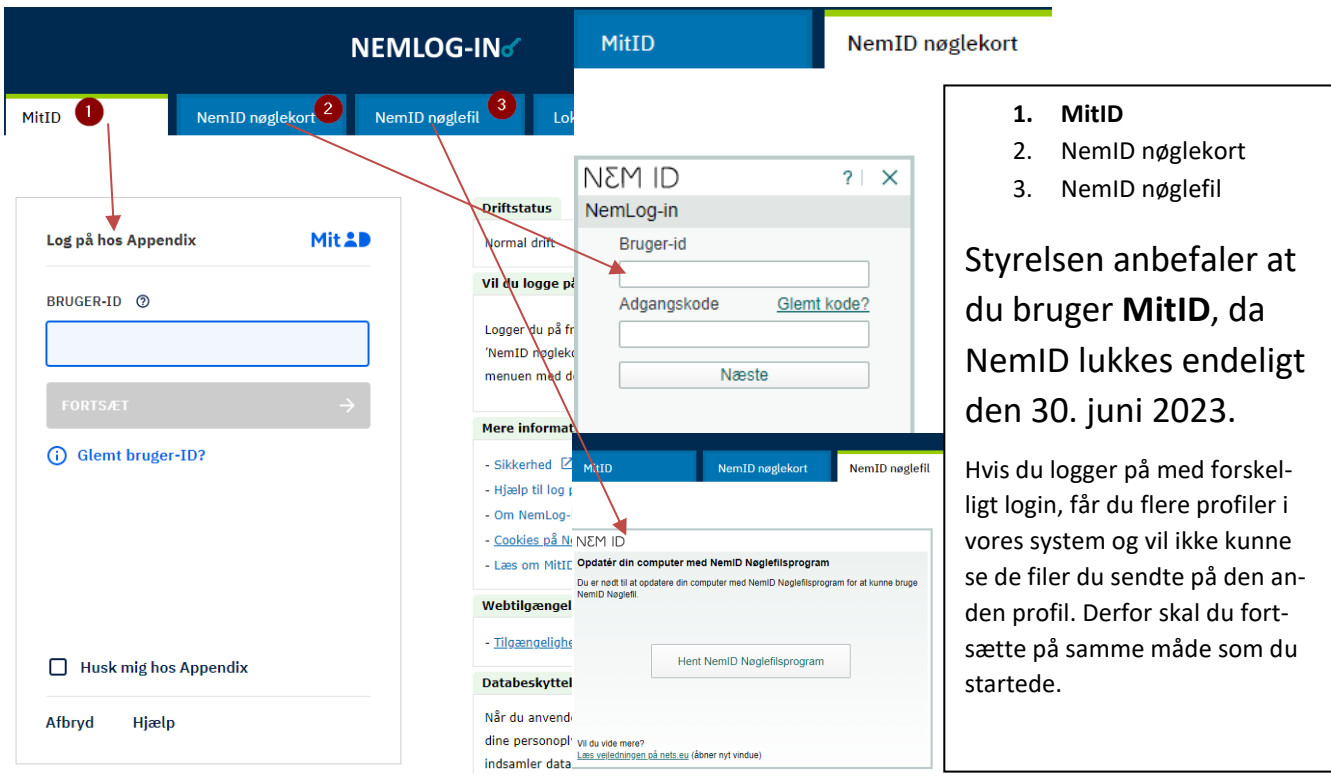

**SKÆRMBILLEDE 2 LOG IND MULIGHEDER**

Du kan læse mere om medarbejdersignatu[r her.](file://///prod.sitad.dk/dfs/CU2256/Personlige/B151683/Dokumenter/Appendix/Læs%20om%20medarbejdersignatur)

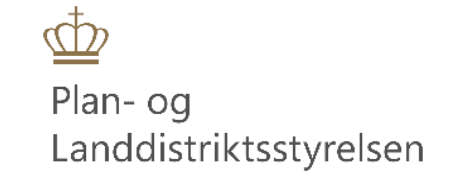

# <span id="page-3-0"></span>3. Start tilknytning af filer til LAG ansøgning

Når du er logget ind, kommer du til dette billede:

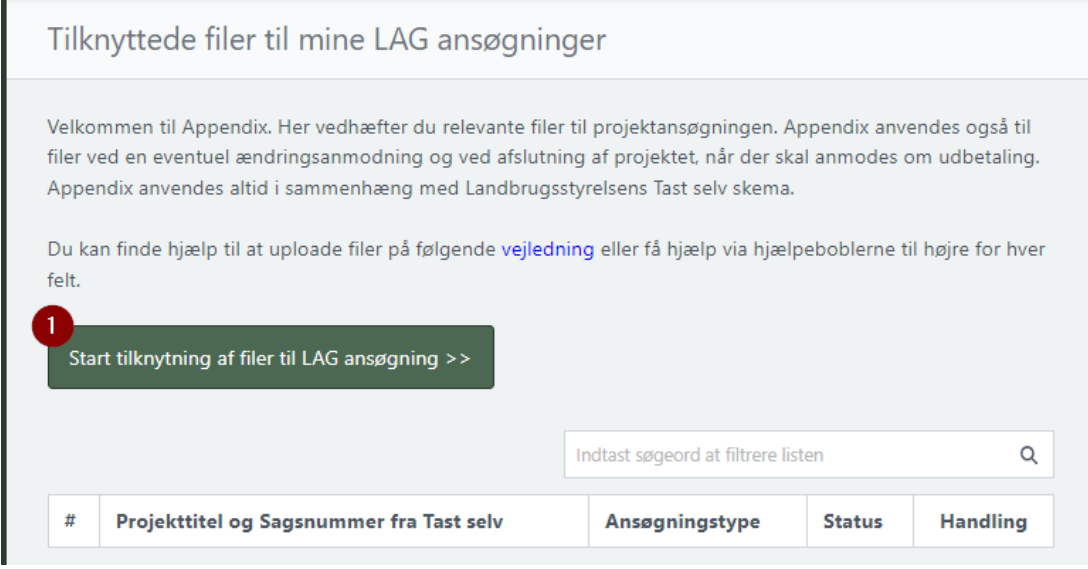

SKÆRMBILLEDE 3 – TILKNYTTEDE FILER TIL MINE LAG ANSØGNINGER

Når du endnu ikke har tilknyttet nogle filer til et projekt vil listen være tom

Tryk på knappen: *Start tilknytning af filer til LAG ansøgning*

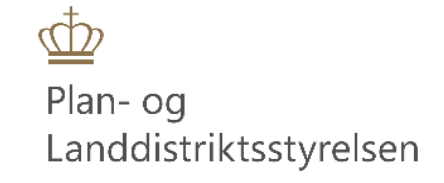

# <span id="page-4-0"></span>4. Projektansøgning

Derefter kommer du til dette billede:

Første gang du kommer ind ser billedet ud som nedenfor:

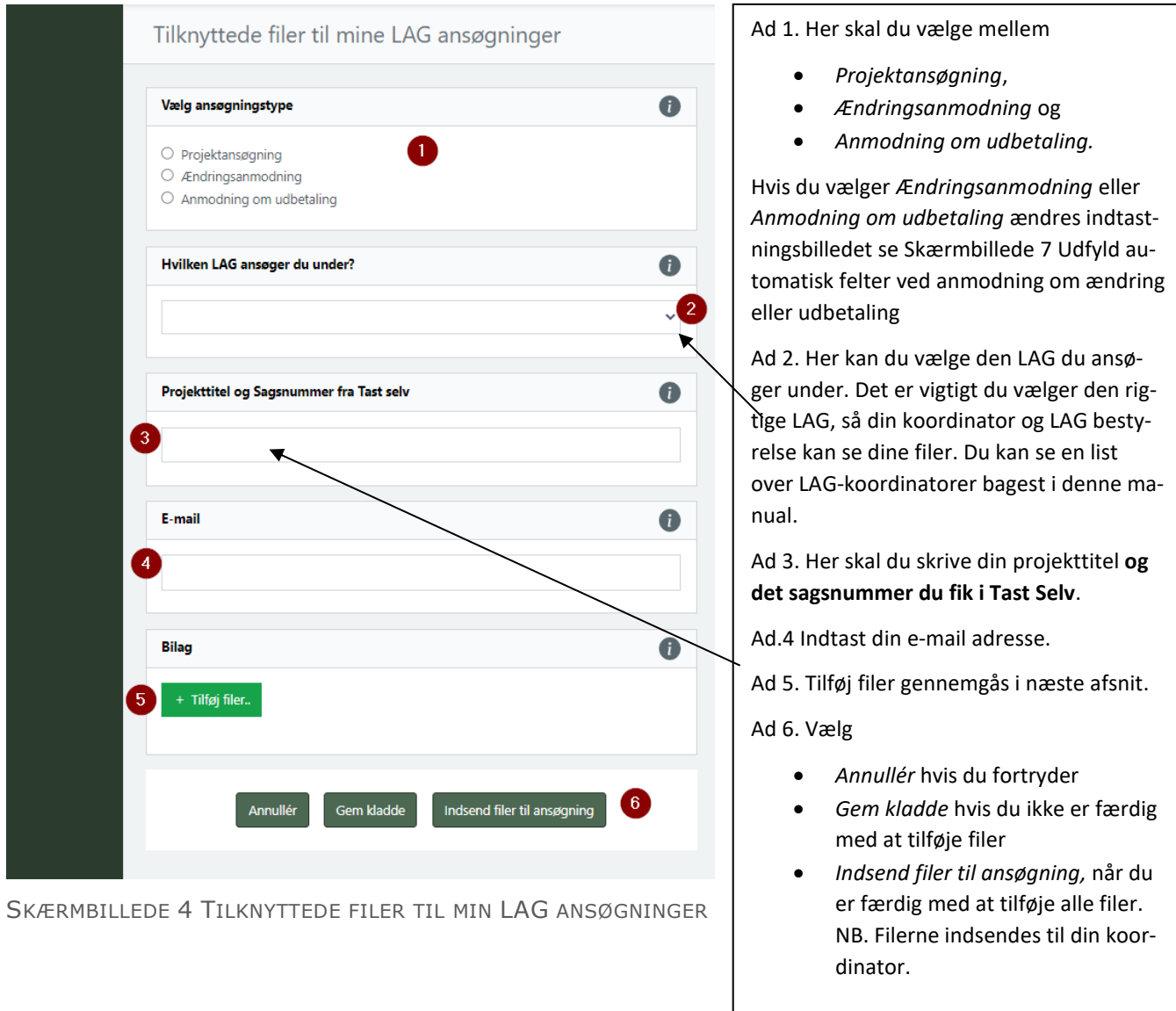

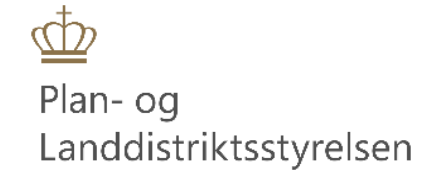

<span id="page-5-0"></span>Tilføje Filer (ad 5)

Når du aktiverer knappen *+ Tilføj filer..* åbner en stifinder, hvor du kan vælge, de filer du skal uploade til dit projekt. Det er vigtigt at du har navngivet filerne fornuftigt inden, så du selv ved, hvad filerne indeholder. Når du har valgt en fil **skal** du angive en betegnelse. Du ser her en liste over betegnelserne:

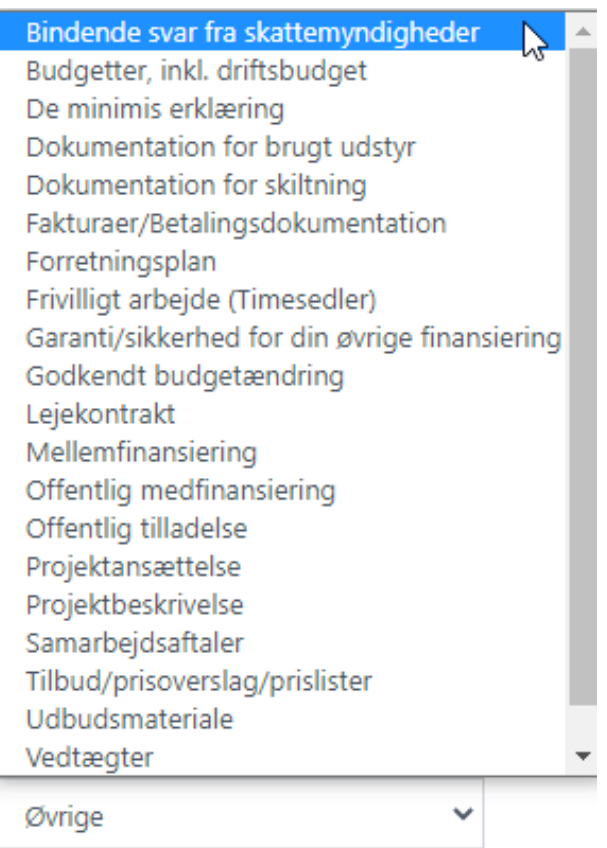

SKÆRMBILLEDE 5 FILBETEGNELSER

Disse betegnelser er en hjælp til din koordinator, bestyrelsesmedlemmerne i din LAG og de sagsbehandlerne, som skal behandle din sag. Det er derfor rigtigt vigtigt du gør dig umage, for at vælge så rigtigt som muligt. Passer ingen af disse betegnelser til din fil, har du mulighed for at vælge "Øvrige".

Du har fået besked på hvilken dokumentation, du skal vedhæfte i Tast-selv. I Tast-selv vil der stå i bilags fanen hvilken dokumentation du skal indlæse i Appendix.

Når du er færdig i Appendix, så husk at krydse af i Tast selv, hvilke bilag der er blevet indlæst

Når du har indsendt filerne til din ansøgning, kan du gå tilbage i Tast-selv, på de øvrige faneblade.

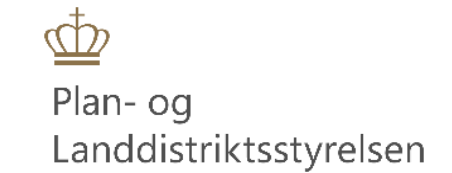

### <span id="page-6-0"></span>Hvis du får en fejl når du forsøger at uploade filer

Du kan opleve at du får følgende fejl når du vil uploade filer:

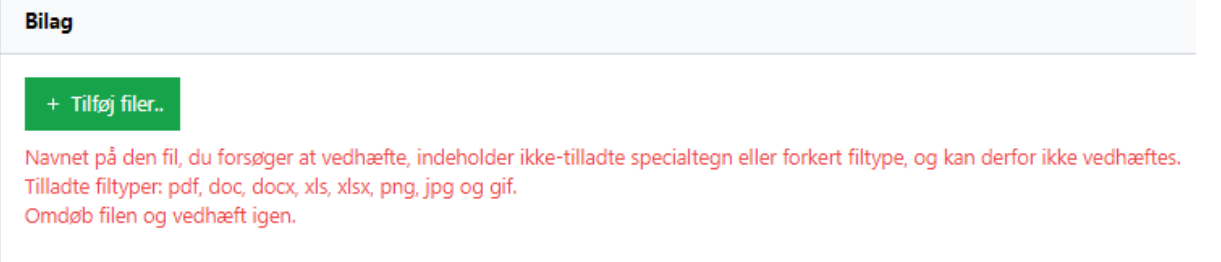

Dette skyldes enten at du har navngivet din fil med en karakter som ikke er tilladt i dette system eller at du har valgt en filtype som ikke er nævnt som tilladt.

<span id="page-6-1"></span>Tilladte karakterer i filnavne er kun:

- *Alle store og små danske bogstaver,*
- *alle tal,*
- *mellemrum,*
- *bindestreg "-" og*
- *underscore "\_".*

Brug ikke specialtegn i din navngivning. Specialtegn er f.eks.:

- punktum .
- komma ,
- plus +
- spørgsmålstegn ?
- procent %
- hashtag/havelåge #
- Anførselstegn "
- udrådstegn !
- stjerne \*
- Slash /
- backslash \
- parentes begynd (
- parentes slut )
- og-tegn &
- Pund £
- Dollar \$
- snabel-a @

Dette filnavn kan bruges: **Tilbud nummer 1 – 15.docx**

Dette filnavn kan ikke bruges: **Tilbud nr. 1 – 15.docx**

Forskellen på filnavnene er punktum efter "nr" og punktum er et specialtegn som ikke er tilladt.

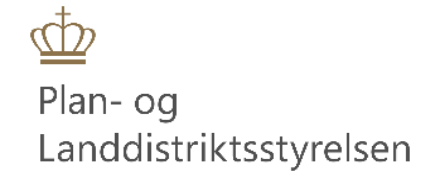

### <span id="page-7-0"></span>Indsend ikke før du har vedhæftet alle bilag

Du skal vente med at trykke på "Indsend filer til ansøgning" til du har vedhæftet **ALLE BILAG.** Når du har trykket "Indsend filer til ansøgning" er der ikke længere mulighed for at tilføje filer og sker dette ved en fejl, skal du kontakte din koordinator, som kan sende den retur til dig. Når den er sendt retur til dig, har du mulighed for at vedhæfte filer igen.

# <span id="page-7-1"></span>5. Oprette en ændringsanmodning

Hvis du skal oprette en ændringsanmodning logger du ind lige som forklaret på side [2.](#page-2-0) Du vil her kunne se din/-e ansøgning/-er som er indsendt til Styrelsen, men også dine eventuelle kladder. Der trykker du på: *Start tilknytning af filer til LAG ansøgning.* Derefter markerer du Ændringsanmodning, som vist nedenfor:

#### Vælg ansøgningstype

- O Projektansøgning
- **Endringsanmodning**
- O Anmodning om udbetaling

#### **SKÆRMBILLEDE 6 VÆLG ANSØGNINGSTYPE**

Nu ændres billedet således at der fremkommer en ny knap: *Udfyld*. Dit tidligere indsendte projekts LAG, titel og din email er allerede udfyldt i søgefeltet og hvis det er det projekt du vil vælge trykker du på knappen *Udfyld*. Har du flere projekter, vil du kunne vælge mellem dem.

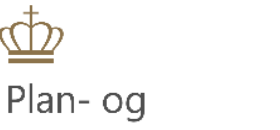

Landdistriktsstyrelsen

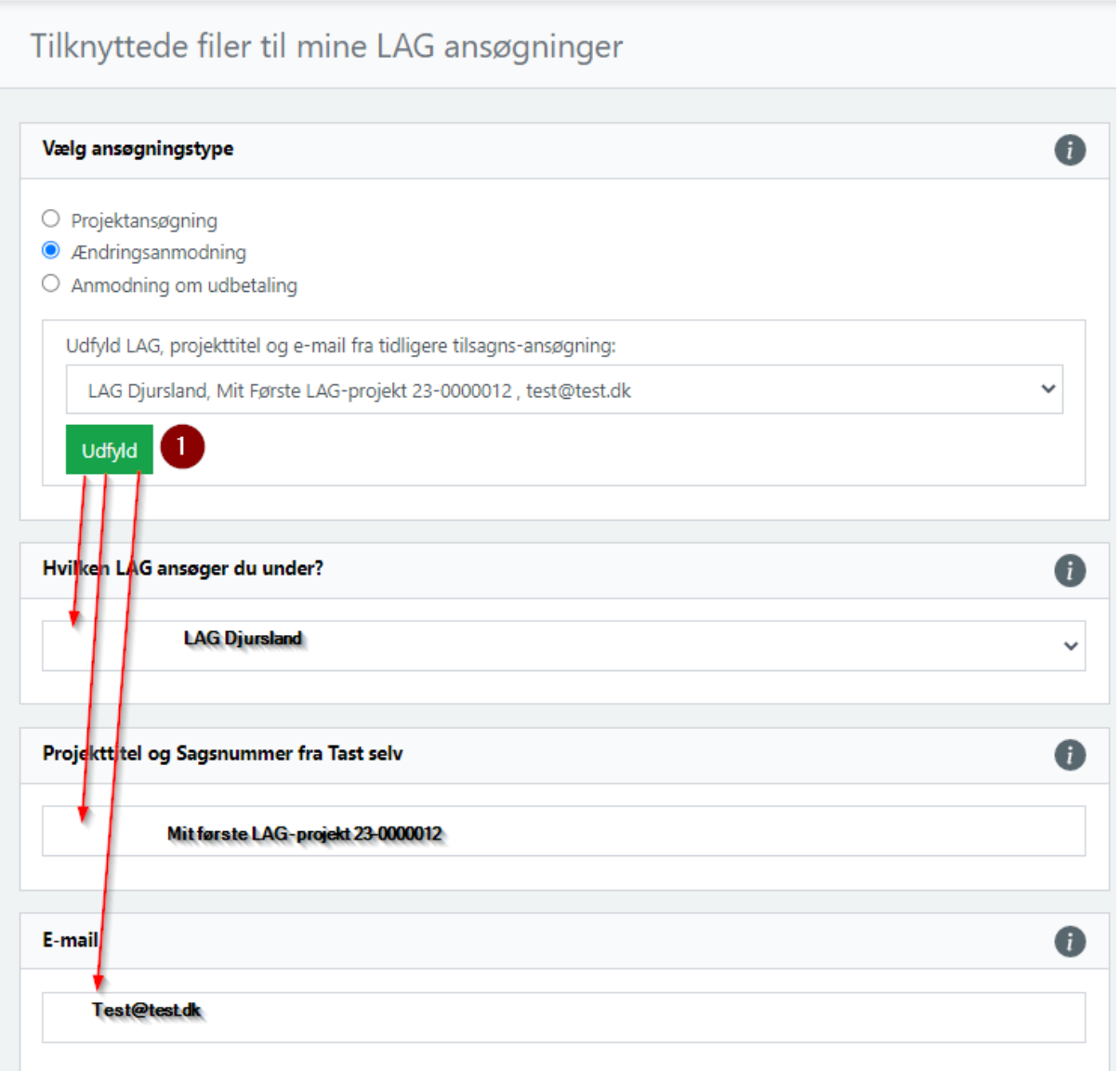

#### <span id="page-8-0"></span>**SKÆRMBILLEDE 7 UDFYLD AUTOMATISK FELTER VED ANMODNING OM ÆNDRING ELLER UDBETALING**

Du kan således få udfyldt de manglende felter automatisk, så risikoen for at indtaste forkert er minimeret. Du kan også vælge at skrive selv.

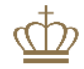

Plan- og Landdistriktsstyrelsen

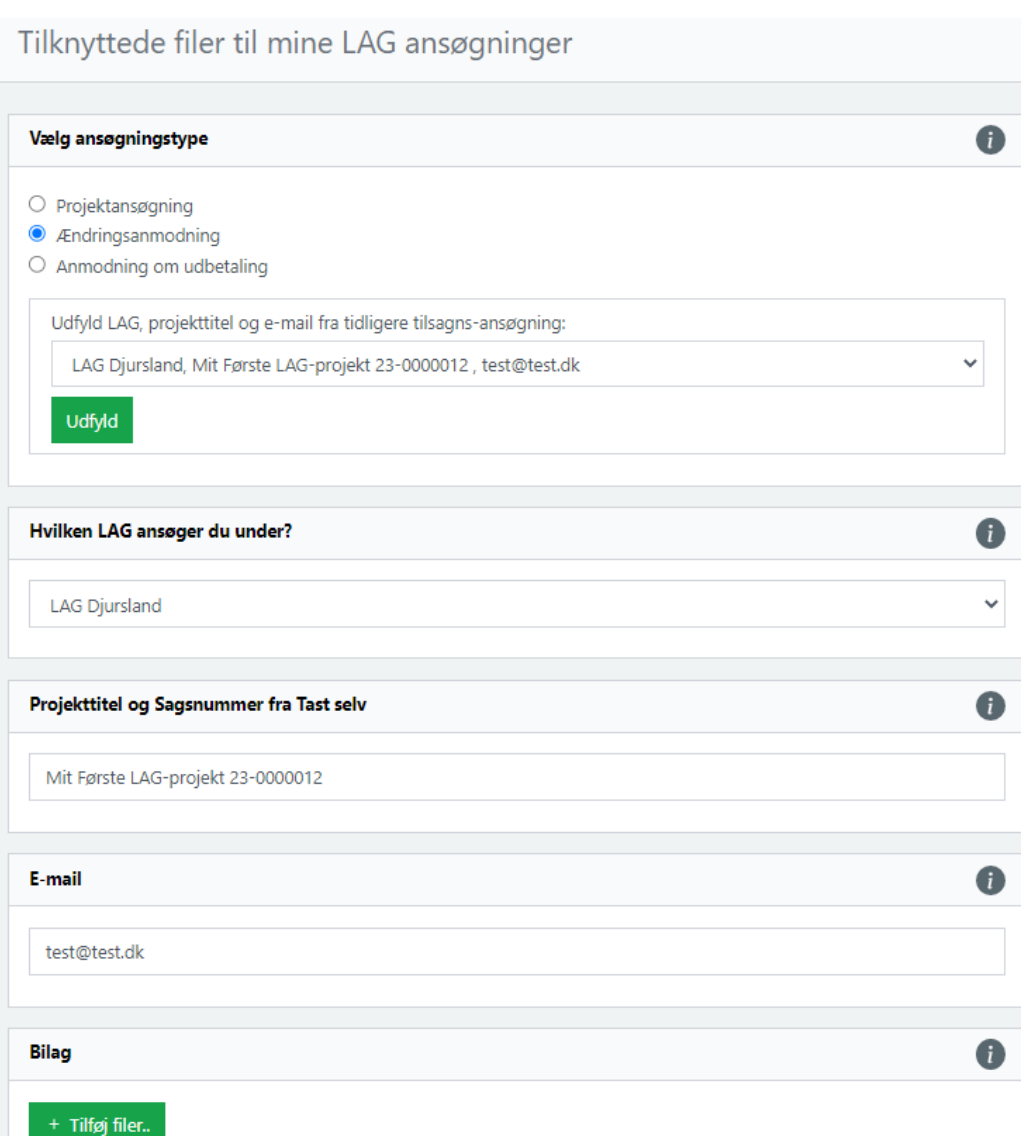

#### **SKÆRMBILLEDE 8 AUTOMATISK UDFYLD SKÆRMBILLEDE (BRUG KNAPPEN UDFYLD)**

Du tilføjer filer på samme måde som til ansøgningen og husk at vælge de rigtige betegnelser til filerne. Du har fået besked på hvilken dokumentation, du skal vedhæfte i Tast-selv.

<span id="page-9-0"></span>Når du er færdig med at tilføje filer – trykker du på "Indsend filer til ansøgning".

### 6. Oprette en anmodning om udbetaling

Når du skal vedhæfte bilag til en udbetaling kan det være en rateudbetaling eller en slutudbetaling. Proceduren er den samme i Appendix.

Log ind som beskrevet på sid[e 2](#page-2-0) og tryk dernæst på *Start tilknytning af filer til LAG ansøgning*.

Hvis det rigtige projekt er markeret tryk på *Udfyld.*

Dernæst tilføjer du de bilag der hører til anmodningen om udbetaling og vælger den rigtige betegnelse til filerne.

Når du er færdig trykker du på "Indsend filer til ansøgning".

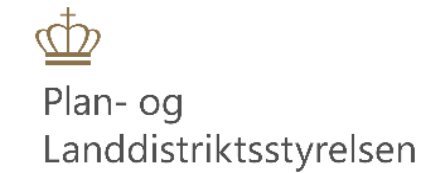

# <span id="page-10-0"></span>7. Hvis du får en ansøgning tilbage af din koordinator

Hvis din koordinator skønner at du mangler nogle bilag, har han/hun mulighed for at sende projektet tilbage til dig, så du kan tilføje flere filer. Du kan se om ansøgningen er kommet tilbage i overbliksbilledet.

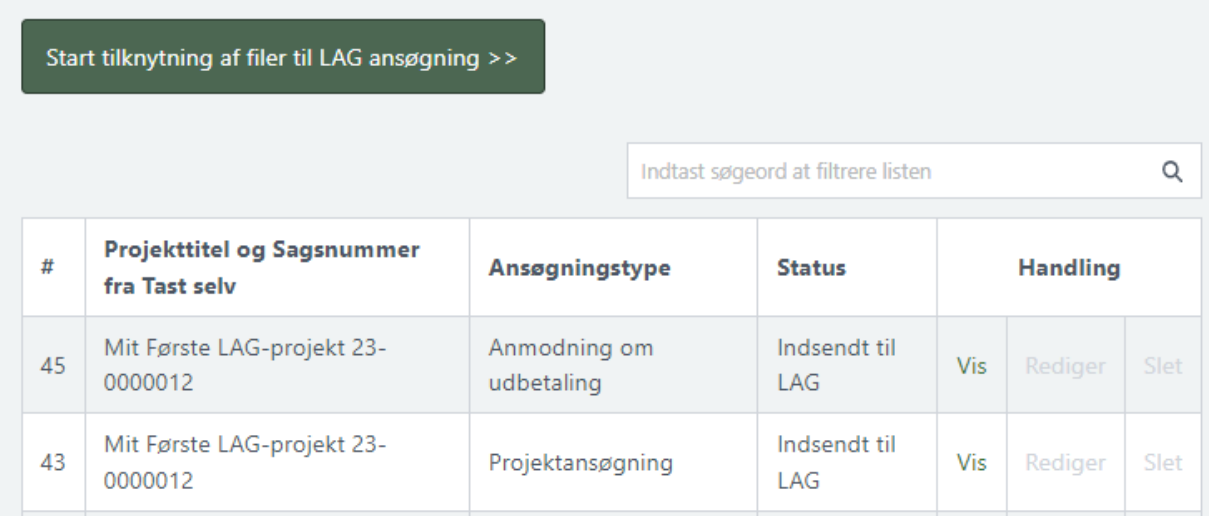

#### **SKÆRMBILLEDE 9 OVERBLIK OVER INDSENDTE FILER TIL PROJEKTANSØGNING OG ANMODNING OM UDBETALING**

Når der ikke er mulighed for andet end *Vis* i ovenstående billede, er det fordi sagerne ligger hos LAG'gen. De er så at sige ud af dine hænder og hvis du fortryder noget skal du kontakte din LAG og hører om han/hun vil sende sagen tilbage til dig. Hvis det sker vil billedet se således ud:

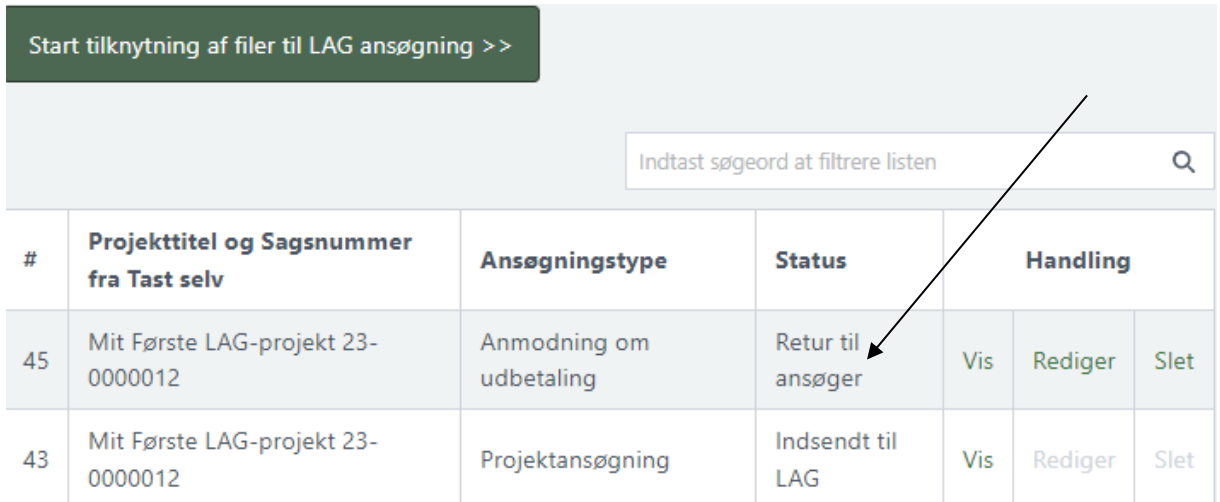

#### **SKÆRMBILLEDE 10 SENDT RETUR TIL ANSØGER**

Du kan se at muligheden for at redigere og slette nu er tilbage og du kan således anvende *Rediger* og tilføje de manglende filer og indsende igen. Du har også mulighed for at fortryde det hele og slette filerne igen.

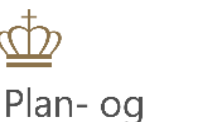

Landdistriktsstyrelsen

### <span id="page-11-0"></span>Liste over LAG områder:

**LAG Bornholm LAG Djursland** LAG Fanø-Varde **LAG Fjordlandet** LAG Gribskov-Halsnæs LAG Hadersley-Tønder **LAG Himmerland** LAG Ikast-Brande LAG Jammerbugt-Vesthimmerland LAG Langeland Læsø Samsø og Ærø LAG Lemvig Ringkøbing-Skjern **LAG MANK** LAG Nordvestsjælland **LAG Odder-Hedensted LAG Randers-Favrskov** LAG SjællandSyd LAG Skive-Viborg **LAG Slagelse** LAG Småøerne LAG Struer-Holstebro LAG Sydhavsøerne LAG SØM LAG Sønderborg-Aabenraa **LAG Thy-Mors** LAG Vejen-Billund **LAG Vendsyssel** 

### <span id="page-11-1"></span>Opslagsord

Login NenID Erhverv; 2 Rediger Tilføje/fjerne filer; 11 Tilladte karakterer i filnavne; 6 Udfyld

Indsæt automatisk tekst; 9 Vis Se filer; 10 Ændringsanmodning Forlængelse, budgetændring eller projektændring; 7